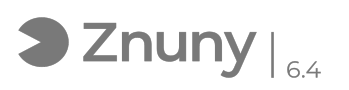

## Microsoft Authenticator - Añadir nuevo dispositivo

07/05/2024 - 02:55:53

## **Imprimir el artículo de las FAQ**

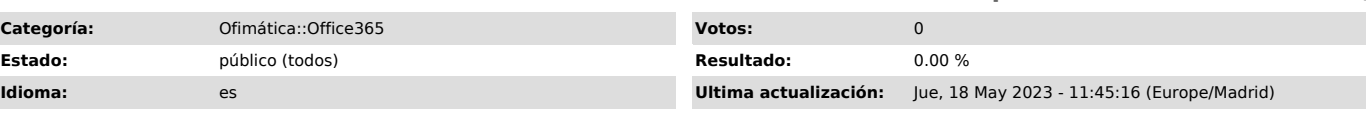

*Palabras claves*

Microsoft Authenticator, seguridad, Microsoft 365, Office 365, doble autenticación, agregar cuenta, MFA, dispositivo

## *Síntoma (público)*

Explicamos como poder agregar nuevos métodos de autenticación multifactor en su cuenta de Microsoft 365.

*Problema (público)*

## *Solución (público)*

1.- Visitamos la siguiente dirección a través de un navegador : [1]https://myaccount.microsoft.com/ y pulsamos "Iniciar Sesión"

2.- Escribimos nuestra cuenta de correo electrónico y pulsamos "Siguiente":

3.- Escribimos la contraseña:

4.- Pulsamos en "Actualizar Información":

5.- Pulsamos sobre "Agregar método de inicio de sesión"

6.- Escogemos un método de inicio de sesión:

Para cualquiera de los métodos, siga las indicaciones del asistente. Nosotros recomendamos se utilice "Aplicación de autenticación", tiene más información al respecto a través de este enlace: [2]Ayuda adicional MFA Microsoft Authenticator

[1] https://myaccount.microsoft.com/ [2] https://soporte.glezco.com/otrs/public.pl?Action=PublicFAQSearch;Subaction=Search;Keyword=MFA